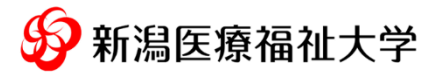

# **WEB 面接実施マニュアル**

㈱ZENKIGEN が提供する「harutaka(ハルタカ)」というライブ面接システムを使用します。

# 01 対象選抜区分

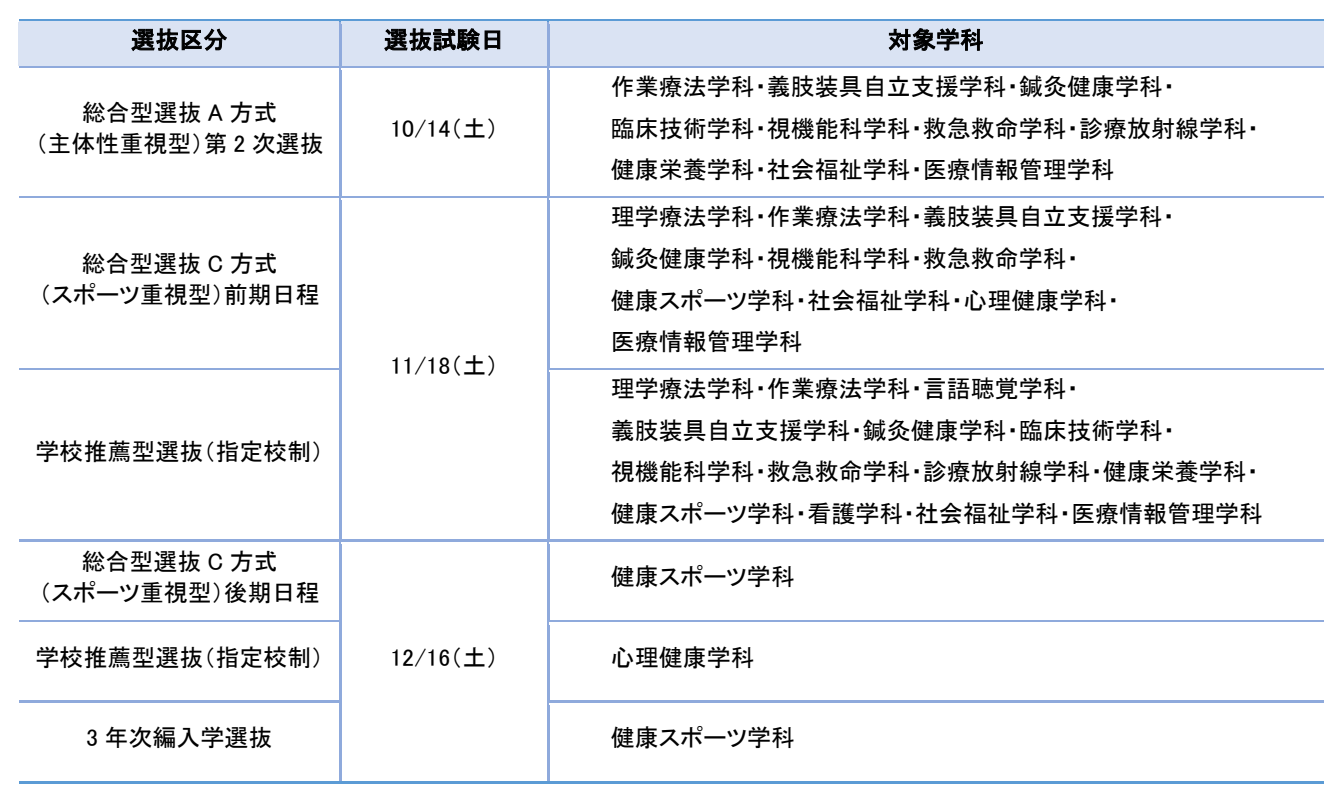

# 02 事前準備

1) パソコン等通信機器 (パソコンを推奨しますが、タブレットやスマートフォンも可。)

※以下の OS/ブラウザが推奨となります。ただし、OS/ブラウザのアップデートにより推奨環境が変更となる可能性があります。 その場合でも、従来の推奨環境で「harutaka(ハルタカ)」を利用し WEB 個人面接を受験することができます。なお、最新の推奨環 境は本学ホームページをご確認ください。

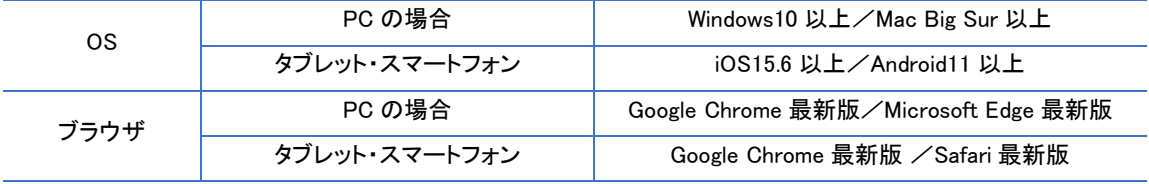

#### 2) マイク付きイヤホン

※ WEB 個人面接で使用する通信機器に、用意したマイク付きイヤホンが挿入できるか必ず事前にご確認ください。

※ マイク付きイヤホンは、通信の安定性の確保のため有線イヤホンを使用することとし、Bluetooth タイプは使用不可とします。

3) カメラ (通信機器に内蔵のもの、または外部設置型のもの)

#### 4) Wi-Fi 等のインターネット通信環境

(WEB個人面接時に必要なインターネット速度:ダウンロード・アップロードともに 10Mbps を確保すること。インターネット速度は、 出願期間前に実施する「接続チェック」で確認できます。)

※ インターネット速度は同じ回線の利用状況で変わります。WEB 個人面接を受験する時間帯においては、受験者以外の方にはできる 限り同じ回線のご利用を控えていただくようお伝えください。

#### 5) 「受験票」と「アドミッション・ポリシー(健康スポーツ学科受験者のみ)」

試験当日受験票を手元に用意してください。なお、健康スポーツ学科を受験する方は、本学ホームページの「学生募集要項ペー ジ」からアドミッション・ポリシーをダウンロードし出力のうえ、お手元にご用意ください。

# 03 出願時の注意事項

出願時には、「WEB 接続チェックリスト(大学控)」を出願書類として提出していただく必要があります。「WEB 接続チェックリ スト」のダウンロードや、接続チェック方法は、本学ホームページ「出願書類」ページをご覧ください。

<https://www.nuhw.ac.jp/applicant/admissions/document/>

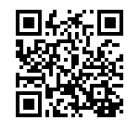

# 04 受験上の注意事項

#### (1)受験場所について

WEB 個人面接は、自宅での受験を推奨しておりますが、自宅の通信環境等によってはその限りではありません。

- ① 1 ページに記載の通信機器および Wi-Fi 等のインターネット通信環境があること
- ② WEB 個人面接実施中に受験者以外の第三者が立ち入らないこと
- ③ 静穏な環境を保持できる個室であること

上記①~③を満たす場所で受験できる場合は、自宅以外の任意の場所にて受験することを認めます。

(注) 高等学校等の公共施設で受験する場合は、通信制限を解除しないとアクセスできない場合があります。 出願前に必ず試験当日と同様の環境で「接続チェック」を行ってください。

#### (2)受験環境における注意事項

以下の内容を必ず確認して、受験環境を整えてください。

#### 【共通事項】

- ① 通信機器・インターネット通信環境・受験環境は、「接続チェック」時と同様の環境で受験してください。
- ② 受験する際、受験者以外の第三者が立ち入らない静穏な環境で受験してください。

※不正防止等の観点から、周囲の環境を映していただく場合があります。

- ③ 試験中に身の回りに置けるものは、「受験票」、「WEB 接続チェックリスト(本人控)」、「アドミッション・ポリシー(健康スポーツ学科 受験者のみ)」および WEB 個人面接で使用する通信機器類のみです。それ以外のものは、使用できない場所にしまってください。
- ④ 携帯電話や時計等の電子機器類のアラーム等は解除し、試験中に鳴動しないようにしてください。
- ⑤ 安定した通信環境を保つために、WEB 個人面接を受験する時間帯においては、受験者以外の方はできる限り同じ通信回線の <sup>a</sup>利用を控えていただくようお伝えください。
- ⑥ WEB 個人面接で使用する通信機器は、電源を接続した状態で受験してください。また、面接ルーム以外の WEB ページやアプリ ケーションは閉じて受験してください。
- ⑦ ネット出願時に登録した電話番号または「WEB 接続チェックリスト(大学控)」に記入した緊急連絡先にすぐに出られる状況にして ください。

#### 【タブレット・スマートフォンを使用して受験する場合】

⑧ タブレット・スマートフォンは机上等に固定して設置してください。手に持ちながらの受験は避けてください。

⑨ 縦向き・横向きの指定はありませんが、「WEB 面接本番用 URL」にアクセスする前に向きを固定してください。アクセス後にスマー トフォンの向きを変えると、面接員から見える画面の向きが横に表示されたり、接続が切れてしまう場合があります。

# 05 WEB 個人面接本番用 URL で接続チェックの実施

#### 選抜試験約 3 日~1 週間前

#### (1)面接時間と WEB 個人面接本番用 URL の通知

以下の通知日に、登録メールアドレスへ試験当日の面接時間および WEB 個人面接本番用URLを通知します。

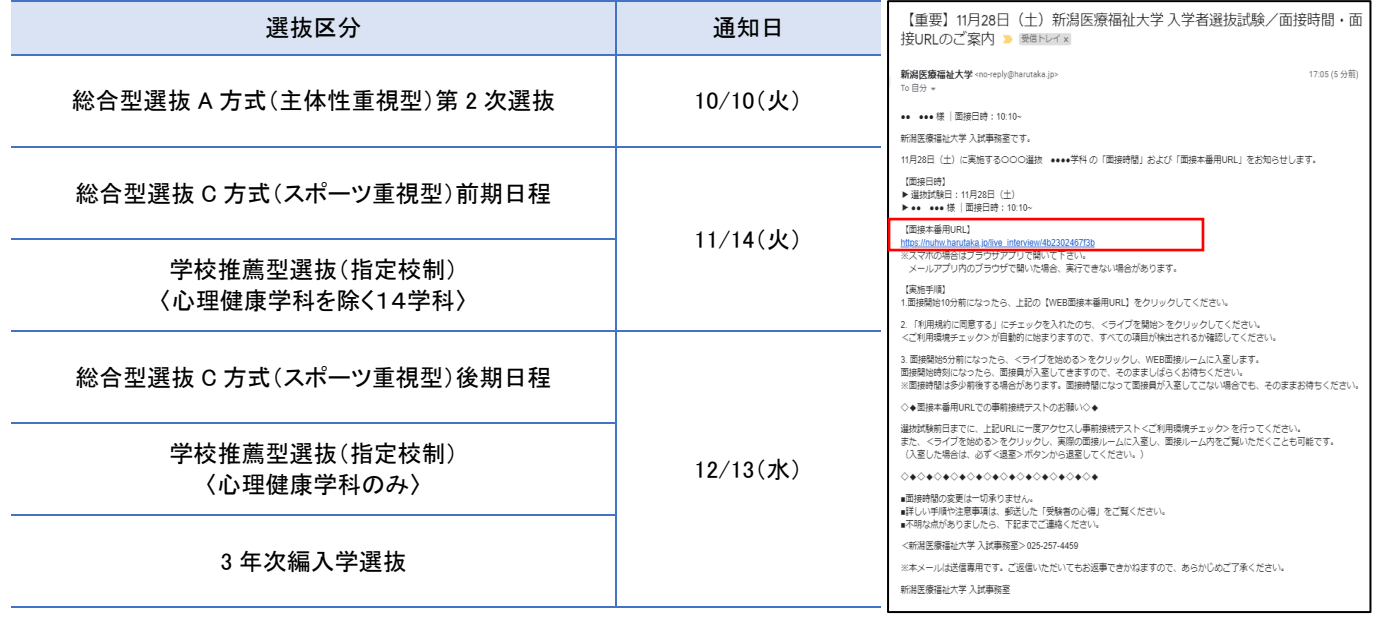

※画像はイメージであり変更となる場合があります。

●メールは、ネット出願登録時に登録したメールアドレス宛に通知します。他のメールアドレス宛に通知を希望する場合は、その旨 を本学入試事務室へメールでお知らせください。

#### 宛先:nyuusi@nuhw.ac.jp

※受験番号、氏名、出願した選抜区分、変更を希望するメールアドレスを明記すること

- ●迷惑メール防止のためのメール受信設定をしている場合は、【no-reply@harutaka.jp】 のドメインを受信できるようにドメイン指定 解除を行ってください。
- ●ご契約のプロバイダーサーバーのメールボックスがいっぱいになっていると、新しいメールが受信できない場合があります。その 場合はサーバー内の不要なメールを削除してください。
- ●通知日の翌日になってもメールが届かない場合は、迷惑メールフォルダに振り分けられていないか確認してください。迷惑メールに も届いていない場合は、必ず入試事務室(025-257-4459)までご連絡ください。

#### (2)WEB 個人面接本番用 URL にアクセスし、「接続チェック」を実施する

試験当日と同様の環境(通信機器、インターネット環境、受験場所)で、以下の「接続チェック実施期限」16:00 までに、「WEB 個人面接本 番用 URL」にアクセスして、「接続チェック」をナビゲーションに沿って実施してください。

# ※出願前に「接続チェック用 URL」で実施していても、必ずご自身の「WEB 個人面接本番用 URL」での「接続チェック」が必 要です。

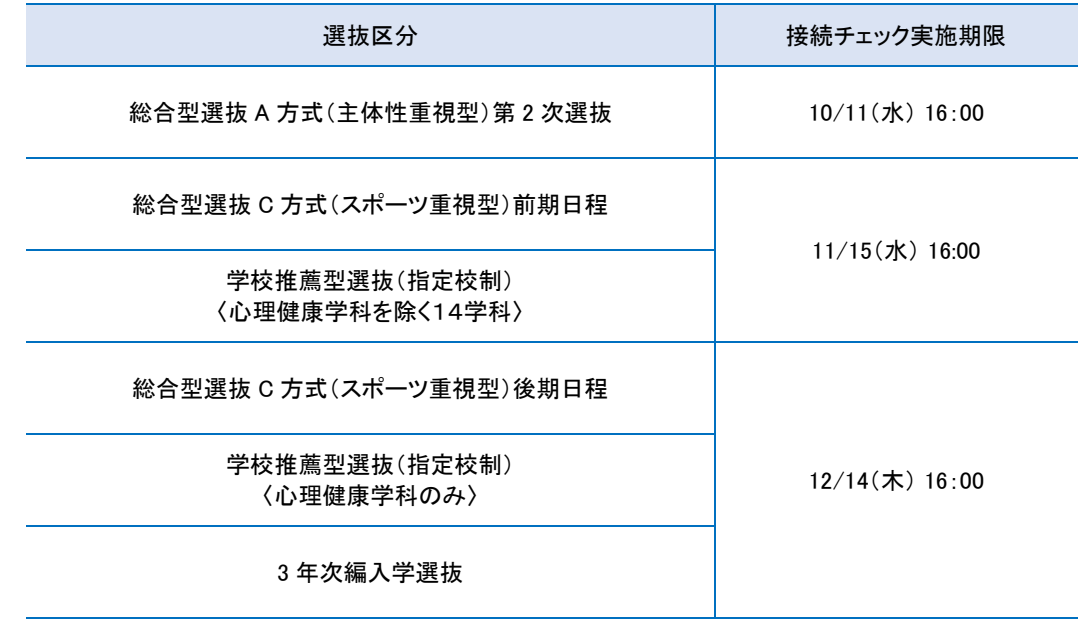

#### 【接続チェック手順】

#### ① 「WEB 個人面接本番用 URL」にアクセスする

メール本文の「WEB 面接本番用 URL」にアクセスしてください。

#### ② アクセスし「ライブの前にご確認ください」を確認する

自動でご利用環境チェックが開始されます。すべてご確認ください。

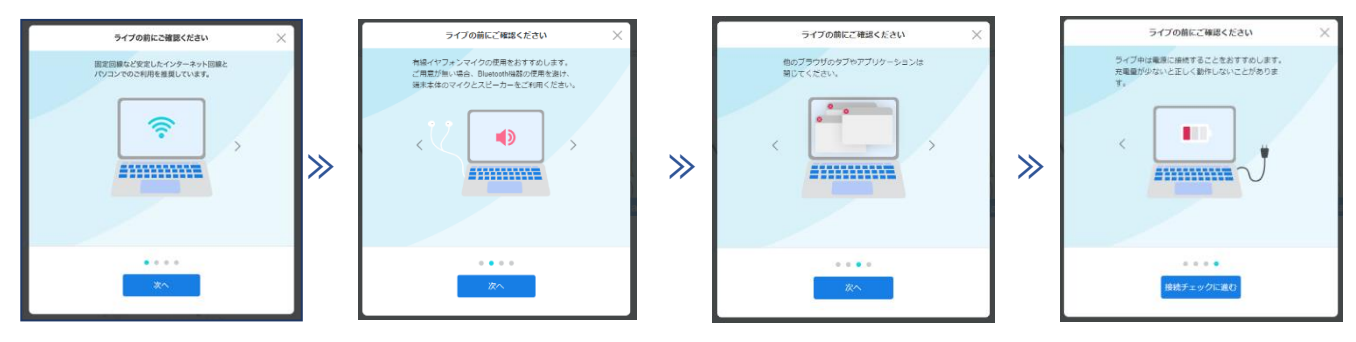

※画像はイメージであり変更となる場合があります。

# ③ 「接続チェック」を開始

自動でご利用環境チェックが開始されます。

ナビゲーションに従って「接続チェック」を行ってください。

※「接続チェック」で、各種設定変更やアップデート等を促すメッセージが表示された場合、 ※「表示内容に沿ってご対応をお願いします。

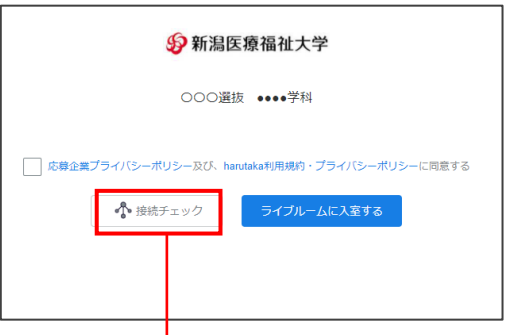

「接続チェック」が自動で開始されない場合は、 「接続チェック」ボタンをクリック

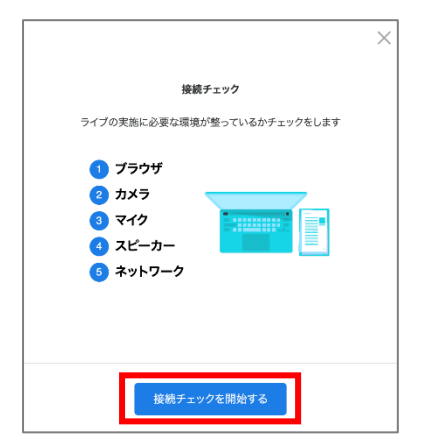

カメラと、マイクはブラウザでの許可が必要となります。

以下の画像のような表示がでたときは「許可」してください。

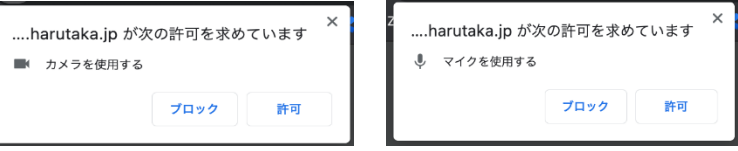

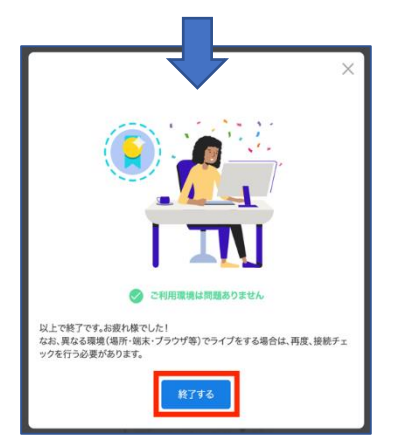

「ご利用環境は問題ありません」と表示されると完了です。

「終了する」ボタンをクリックし、画面を閉じてください。

「WEB 個人面接本番用 URL」では面接ルーム内に入室することもできます。本番前 に実際の面接ルーム内を確認したい場合は、「06 選抜試験当日」の手順に従って 入室してみましょう!

※画像はイメージであり変更となる場合があります。

## 【接続チェックでエラーが出る場合の対応方法】

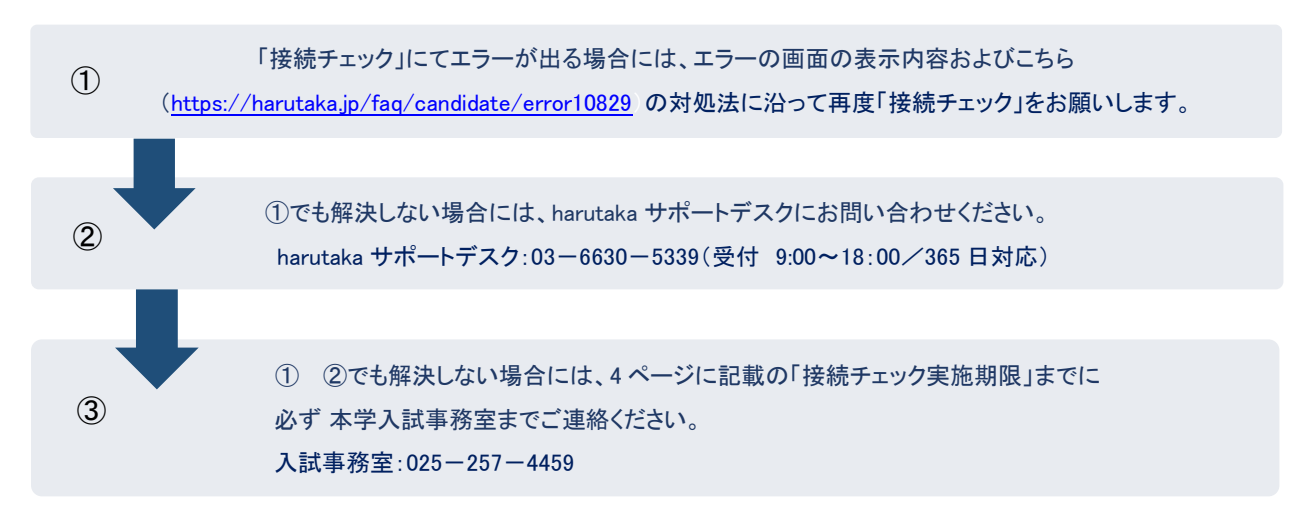

# 06 選抜試験当日

#### 面接試験開始前

① 「接続チェック」時と同じ通信機器、インターネット通信環境、受験環境で「WEB 個人面接本番用 URL」にアクセスする準 備をしてください。

受験環境の準備ができたら、「受験票」と、「WEB 接続チェックリスト(本人控)」、 「アドミッション・ポリシー(健康スポーツ 学科志願者のみ)」を手元に用意し、「WEB 接続チェックリスト(本人控)」の選抜試験当日に実施する項目を確認してく ださい。

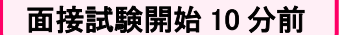

② 面接試験開始 10 分前までに、本学より通知した「WEB 個人 面接本番用 URL」にアクセスしてください。「プライバシー ポリシー及び harutaka 利用規約に同意する」にチェック を入れ、「ライブルームに入室する」をクリックします。 ※接続チェックを再度求められた場合は、ガイダンスに沿って実施してください

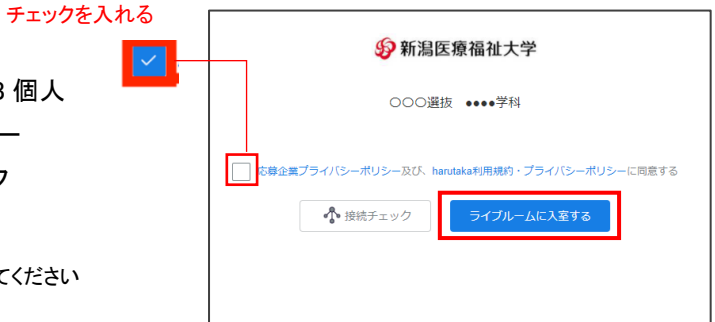

#### タブレット・スマートフォンを使用して面接を行う場合の入室時の注意事項

縦向き・横向きの指定はありませんが、「WEB 個人面接本番用 URL」にアクセスする前に向きを固定してください。アクセス後に スマートフォンの向きを変えると、面接員から見える画面の向きが横に表示されたり、接続が切れてしまう場合があります。

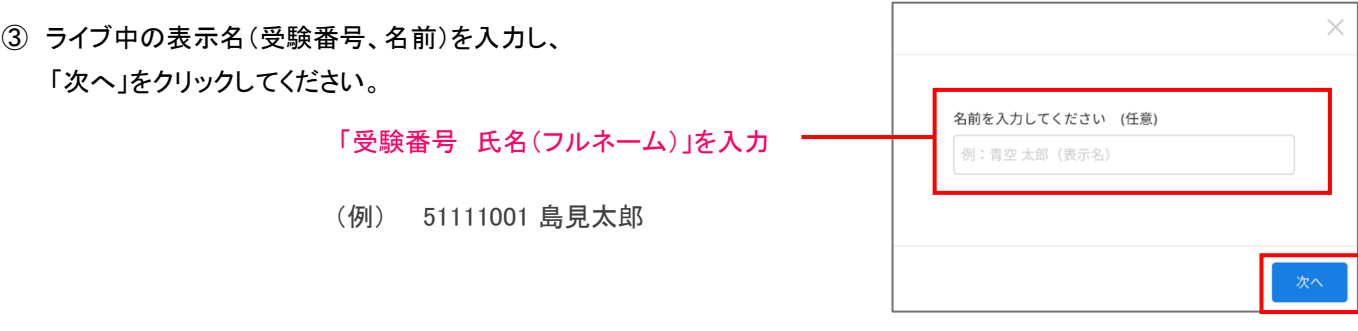

※画像はイメージであり変更となる場合があります。

# 面接試験開始 5 分前

④ 面接試験開始 5 分前までに、右下の「ライブルームに入室する」を クリックし面接ルーム入室して、面接開始時刻までお待ちください。

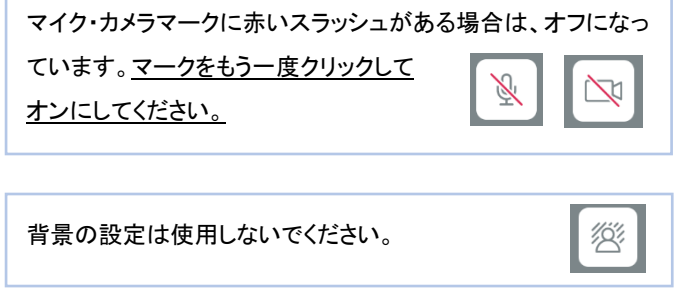

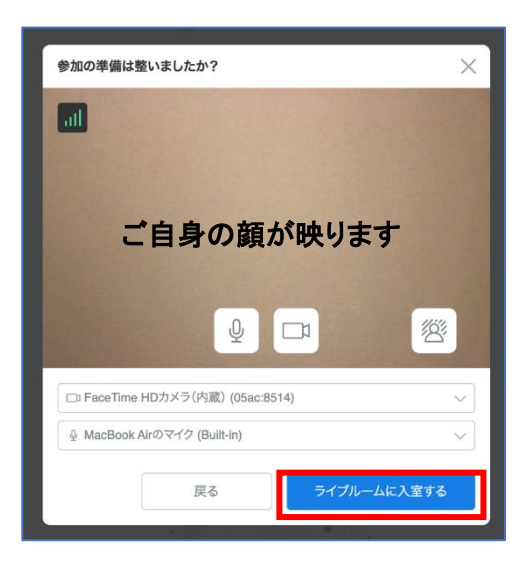

#### 面接試験開始

⑤ 面接開始時刻になったら面接員が入室してきます。 なお、面接開始時間は多少前後する場合があります。 面接開始時刻に面接員が面接ルームに入室してこない 場合でも、そのままお待ちください。

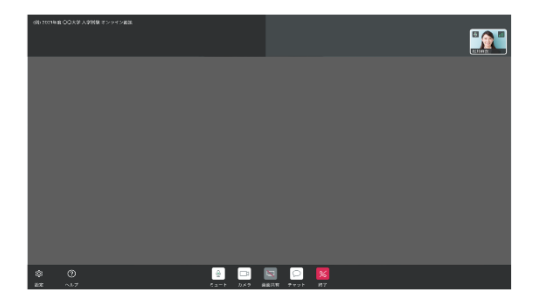

# 面接試験終了

⑥ 面接終了後、面接員から退室の指示があります。「退室ボタン 」をクリックし、面接ルームを閉じてください。以上で 面接試験は終了となります。

## 【面接ルーム内のイメージ】

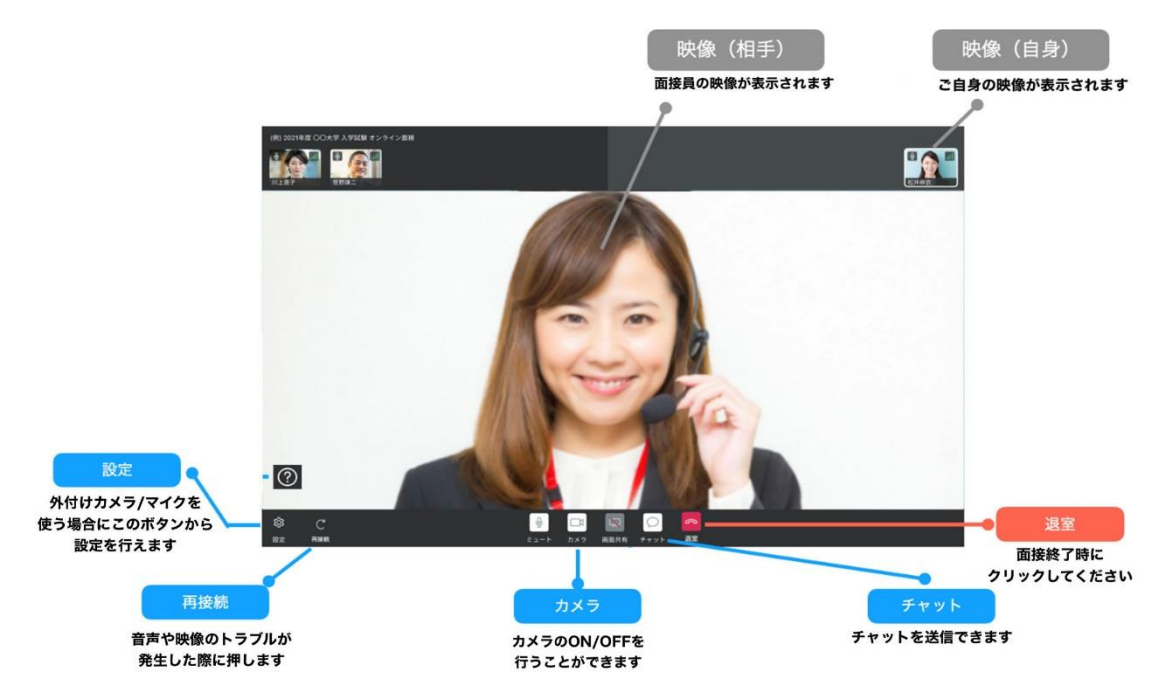

※画像はイメージであり変更となる場合があります。

# 07 トラブルが発生した場合の対応について

WEB 個人面接の際に万が一トラブルが発生した場合は、初期トラブル対応を行っていただく場合があります。下記のトラ ブル対応方法を事前に確認し、選抜試験当日に対応できるようにしてください。面接員と会話が可能な場合は、面接員の 指示に従って操作してください。

試験続行が困難な場合は、面接時間の繰り下げまたは WEB 面接予備日にあらためて WEB 個人面接を行う可能性があ ります。なお、操作ミスや接続・通信トラブルは、一切評価に影響しません。

## 〔面接中の初期トラブル対応方法〕

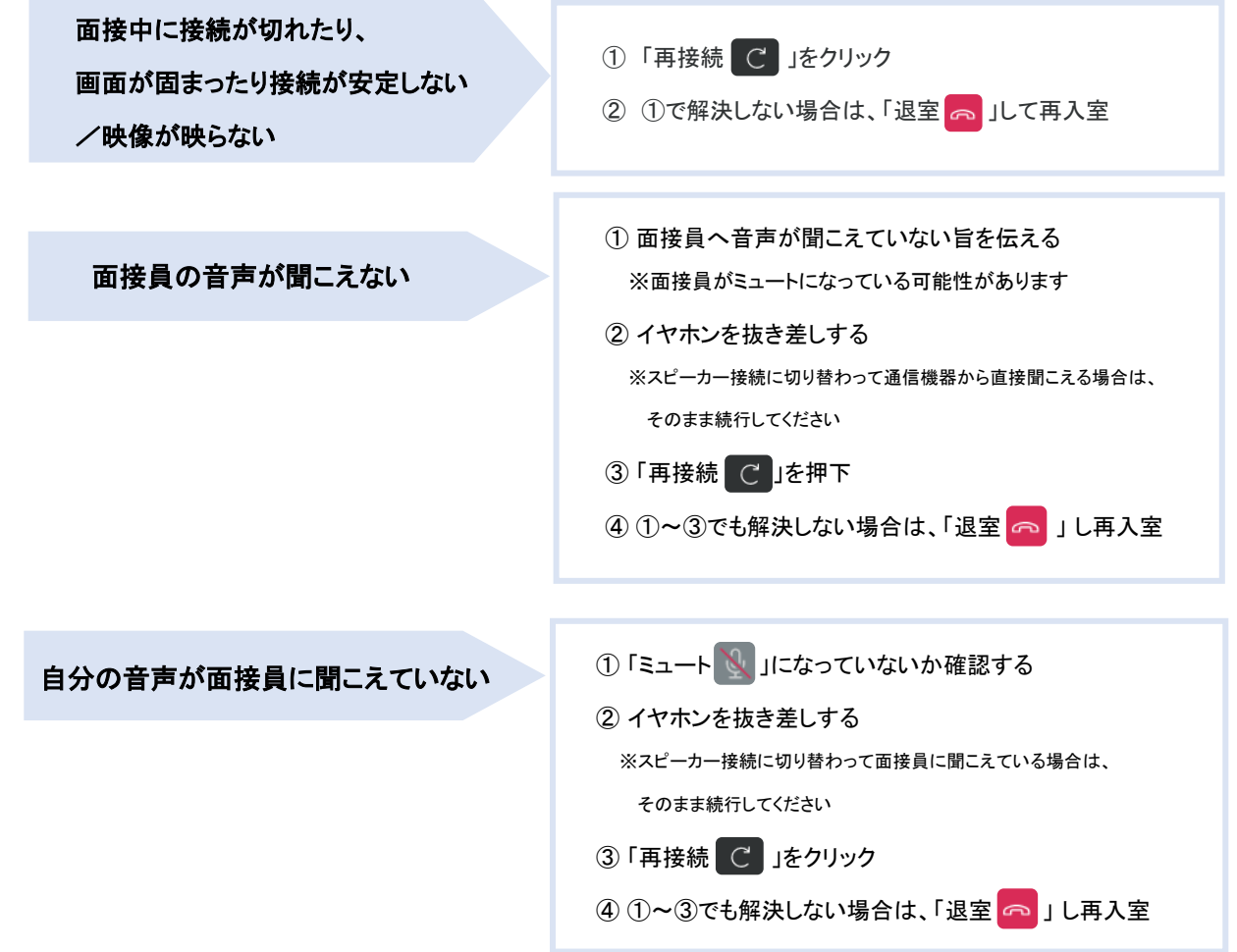

#### 〔受験者から入試事務室へ連絡が必要な場合のトラブルについて〕

下記のような事象が発生した場合は、直ちに受験者本人が本学入試事務室に電話をしてください。

- ✓ 接続エラーが発生して入室できない
- ✓ 面接開始 5 分を経過しても、面接員が入室してこない
- ✓ 面接中にトラブルが発生し、面接員より電話する旨の指示があった
- ✓ 面接中にトラブルが発生し、トラブル対応例に沿って「再接続」や「再入室」を行っても改善せず、 面接員とも会話ができない
- ✓ その他トラブルが発生した場合や、対応に困ったことが発生した場合

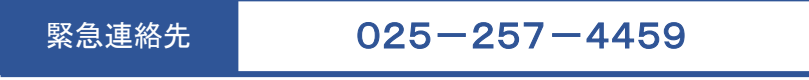

※上記の電話番号につながらない場合は 025-257-4455 にお掛けください。